**Siemens PLM** Software

Greater China Technical Tips & News Hot Line:800-810-1970

2014-12-26

#### **Siemens PLM Software** 技術技巧及新聞

歡迎流覽《Siemens PLM Software 技術技巧及新聞》, 希望它能成為 Siemens PLM Software 技術支援團隊將 Siemens PLM Software 最新產品更新、技術技巧及新聞傳遞給用戶的一種途徑

#### **Date: 2104/12/26**

#### **NX Product news**

## *1. NX 10.0.0 版本已經發佈,並提供完整下載。*

我們很高興的宣佈,NX10.0.0 版本已經正式發佈。 您可以通過 Siemens PLM 下載伺服器下載到安裝程式, NX 10.0.0 支援的作業系統包 括: Windows 64-Bit, Linux 64-Bit 和 Mac OS 64-Bit.

#### 按照下面步驟下載 NX10.0.0:

- 在你的流覽器中輸入下面位址: <https://download.industrysoftware.automation.siemens.com/> 需要有效的 Webkey 登錄。
- 選擇藍色的"Product Download"按鈕。

**Product Download** 

#### **Download Manager Recommendations**

- 選擇"NX/Unigraphics NX" 可以看到支援 NX 的各種作業系統清單.
- 展開需要的作業系統,就能看到對應的 NX 和幫助文檔了  $\mathbf{r}$  .
- 下載

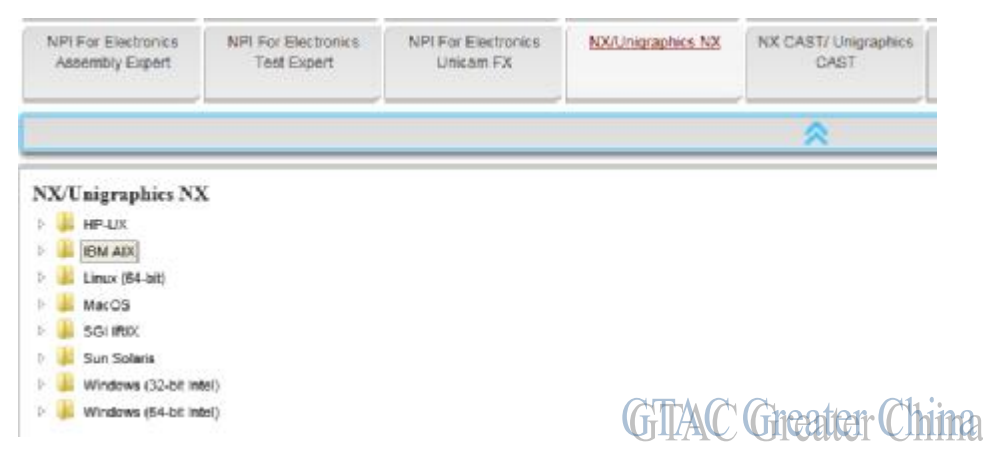

NX10 Moldwizard 下載連結:

<https://download.industrysoftware.automation.siemens.com/unigraphics/moldwizard/nx10/> NX10 Progressive and die wizard 下載連結:

<https://download.industrysoftware.automation.siemens.com/unigraphics/progressive-die>wizard/nx10/

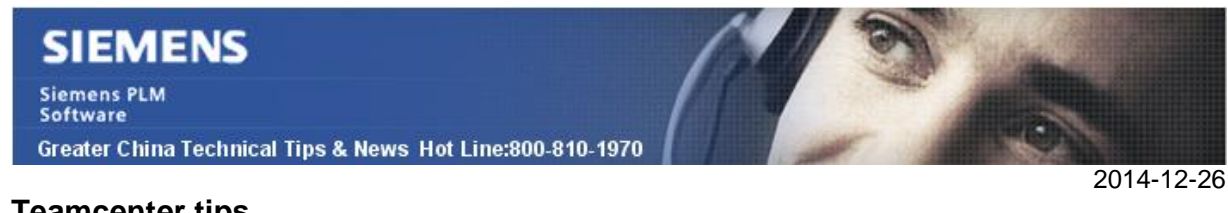

#### **Teamcenter tips**

# *2. 如何在用戶退出時提示用戶簽入已簽出的零元件*

當使用者離開系統時,如何能夠提示用戶簽入所有已簽出的零元件

設置首選項 TC\_show\_checkout\_objects\_on\_exit=true

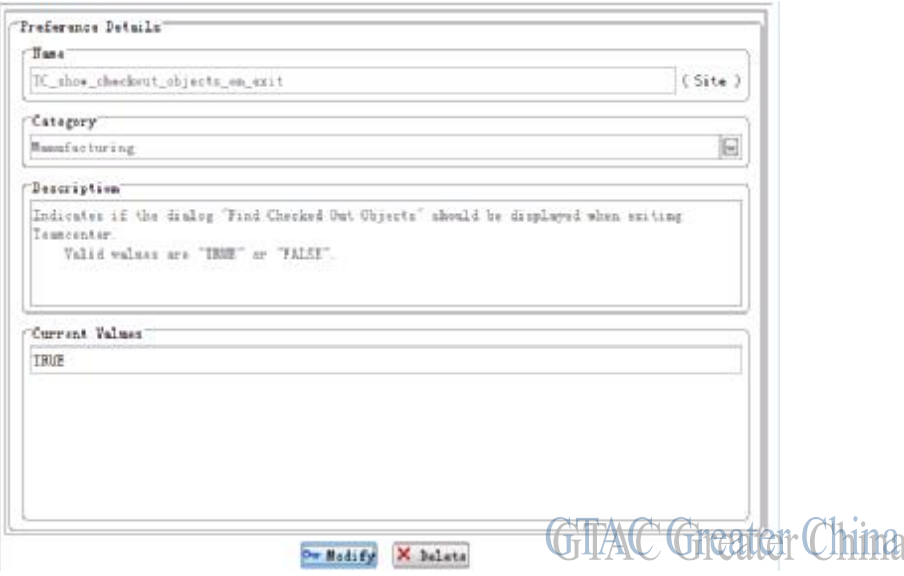

該首選項會強制彈出簽出物件確認對話方塊,對話方塊中會在離開用戶端時顯示所有簽出 的零組件

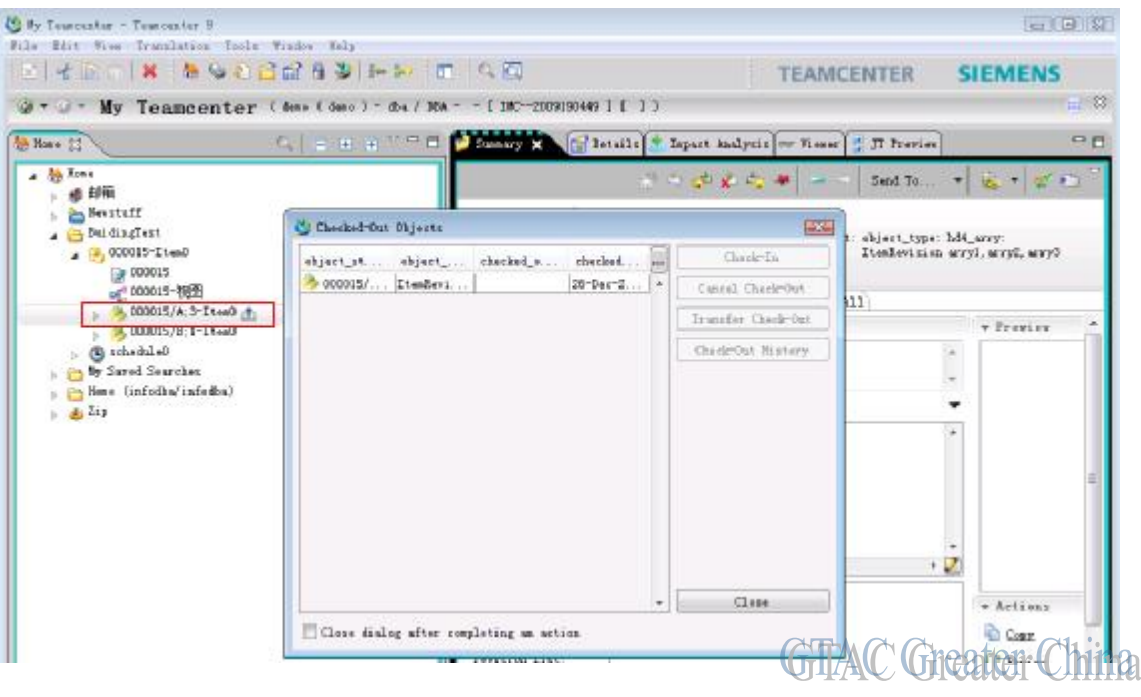

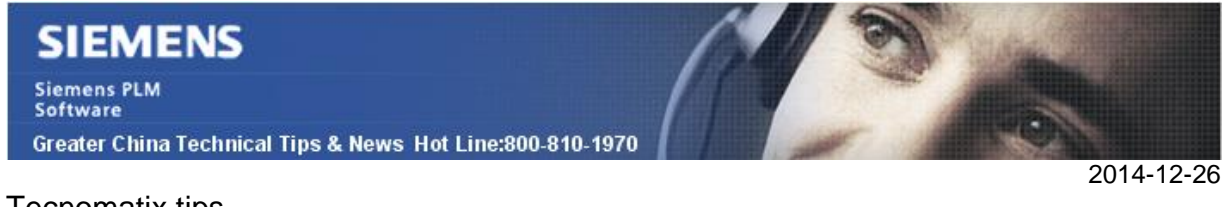

Tecnomatix tips

## *3. Process Simulate standalone 的模式無法保存 workcell*

#### 問題**/**症狀

Process Simulate standalone 的模式下無法保存 workcell;得到的錯誤是: "Components not defined".

### 解決方法

添加命令 "Define Component Type" 到 modeling menu 中(用 Customize Tool). 用這個命 令定義 component 的類型就可以保存了。

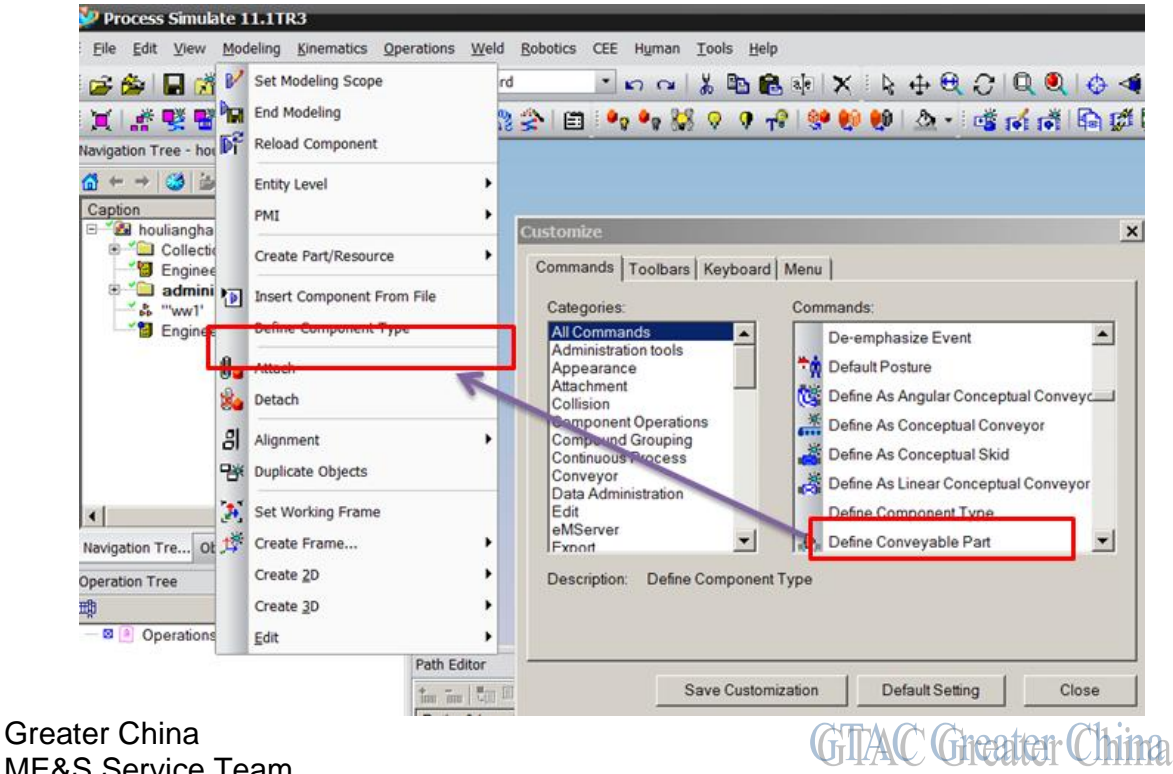

ME&S Service Team PRC Helpdesk (Mandarin): 800-810-1970 Taiwan Helpdesk (Mandarin): 00801-86-1970 HK Helpdesk (Cantonese): 852-2230-3322 Helpdesk Email: [helpdesk\\_cn.plm@siemens.com](mailto:helpdesk_cn.plm@siemens.com) Global Technical Access Center: <http://support.ugs.com> Siemens PLM Software Web Site: <http://www.plm.automation.siemens.com> Siemens PLM Software (China) Web Site: [http://www.plm.automation.siemens.com/zh\\_cn/](http://www.plm.automation.siemens.com/zh_cn/)

此e-mail newsletter 僅提供給享有產品支援與維護的Siemens PLM 軟體使用者。當您發現問題或 希望棄訂,請發送郵件至 helpdesk cn.plm@siemens.com聯繫,如棄訂,請在標題列中注明"棄 訂"